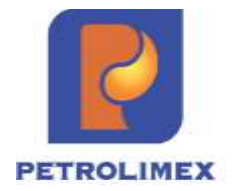

# **Tài liệu hướng dẫn sử dụng TÍCH HỢP HỆ THỐNG EGAS VỚI HỆ THỐNG E-INVOICE**

PHẦN MỀM QUẢN LÝ HỆ THỐNG CỬA HÀNG XĂNG DẦU

**HÀ NỘI, 02/2020**

# **MUC LUC**

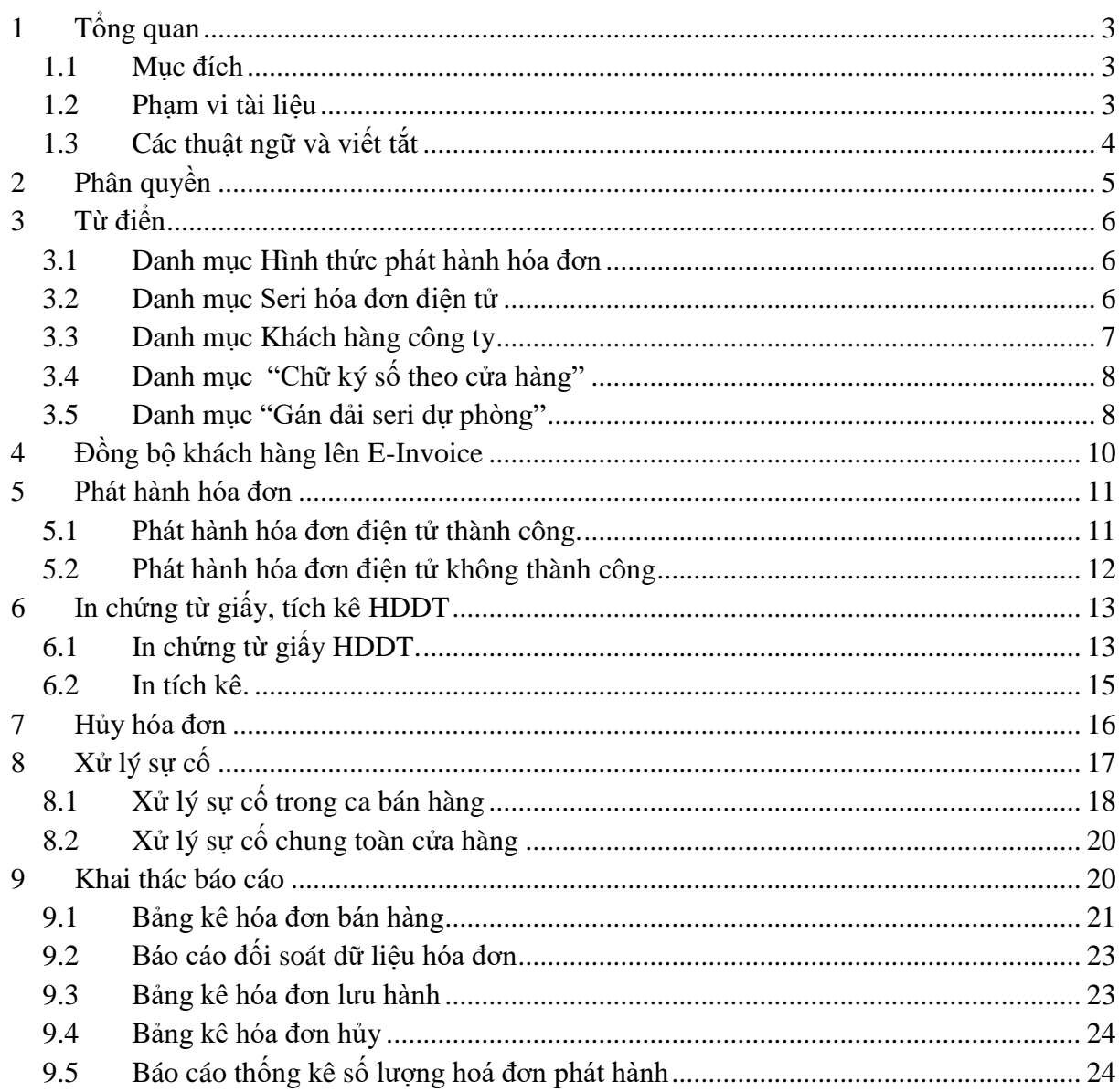

#### <span id="page-2-0"></span>**1 Tổng quan**

#### <span id="page-2-1"></span>**1.1 Mục đích**

Hướng dẫn người dùng EGAS thực hiện các nghiệp vụ khi áp dụng hình thức phát hành hóa đơn điện tử của từng cửa hàng sử dụng EGAS.

#### <span id="page-2-2"></span>**1.2 Phạm vi tài liệu**

Bao gồm các nghiệp vụ:

- Phân quyền sử dụng E-invoice
- Danh mục từ điển
	- o Hình thức phát hành hóa đơn
	- o Seri hóa đơn điện tử
	- o Danh mục khách hàng
	- o Chữ ký số theo cửa hàng
	- o Gán dải seri dự phòng
- Đồng bộ khách hàng E-Invoice
- Phát hành chứng từ hóa đơn
	- o 401 Xuất hóa đơn thu tiền mặt
	- o 411 Bán công nợ kiêm xuất hóa đơn
	- o 490 Hóa đơn chốt ca từng phần
	- o D1 Hóa đơn dịch vụ cửa hàng
	- o D10 Hóa đơn dịch vụ cửa hàng công nợ
	- o IV1 Xuất hóa đơn sau tại CH
- In hóa đơn
- Hủy hóa đơn
- Xử lý sự cố
	- o Xử lý sự cố tại ca bán hàng
	- o Xử lý sự cố chung toàn cửa hàng
- Khai thác báo cáo

# <span id="page-3-0"></span>**1.3 Các thuật ngữ và viết tắt**

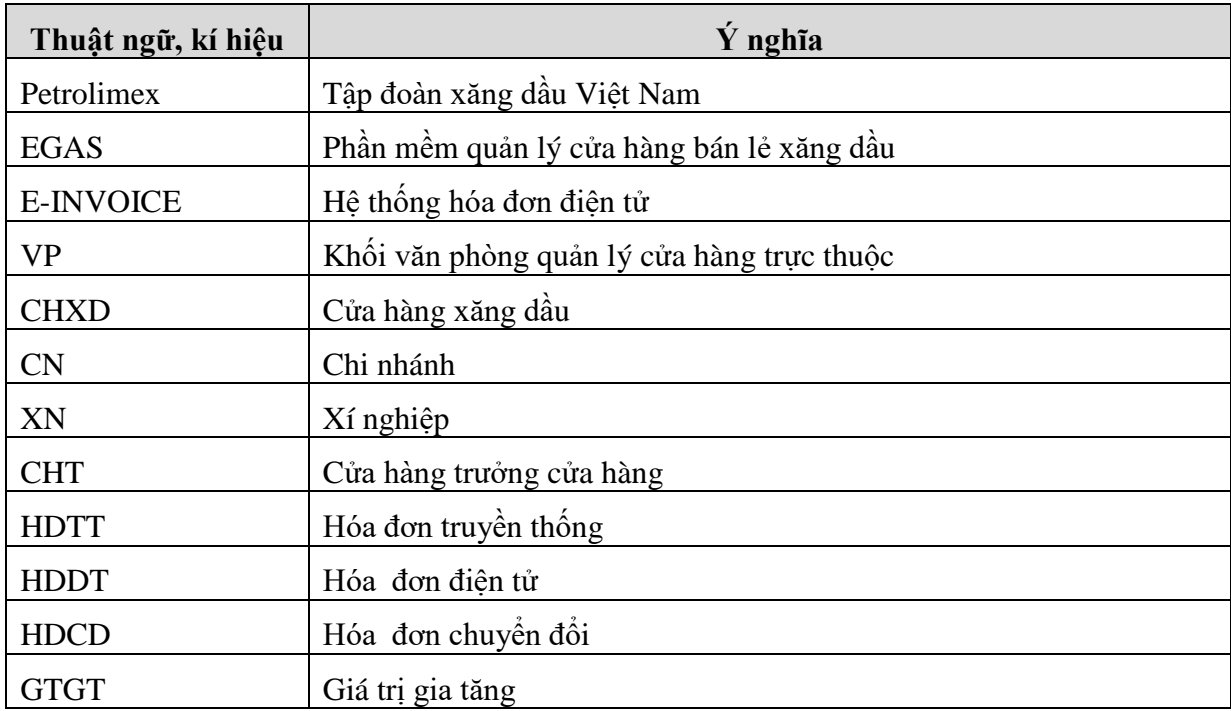

#### <span id="page-4-0"></span>**2 Phân quyền**

- Mục đích: Dùng để phân quyền khai thác các chức năng quản lý hóa đơn điện tử cho người dùng văn phòng.
- Đối tượng sử dụng: Cán bộ tin học tại văn phòng các công ty/ chi nhánh/ xí nghiệp.
- **-** Cách thực hiện: Vào menu **Hệ thống → Quản trị hệ thống → Users**

Người dùng nhấn nút "Thêm" tại tDB "User to Access Grp Assignment", chọn nhóm "EINV - E-Invoice". Kích chọn nút "Lưu" để lưu lại thống tin.

#### **Users**

4 138020

5 138021 6 138022

7 138022

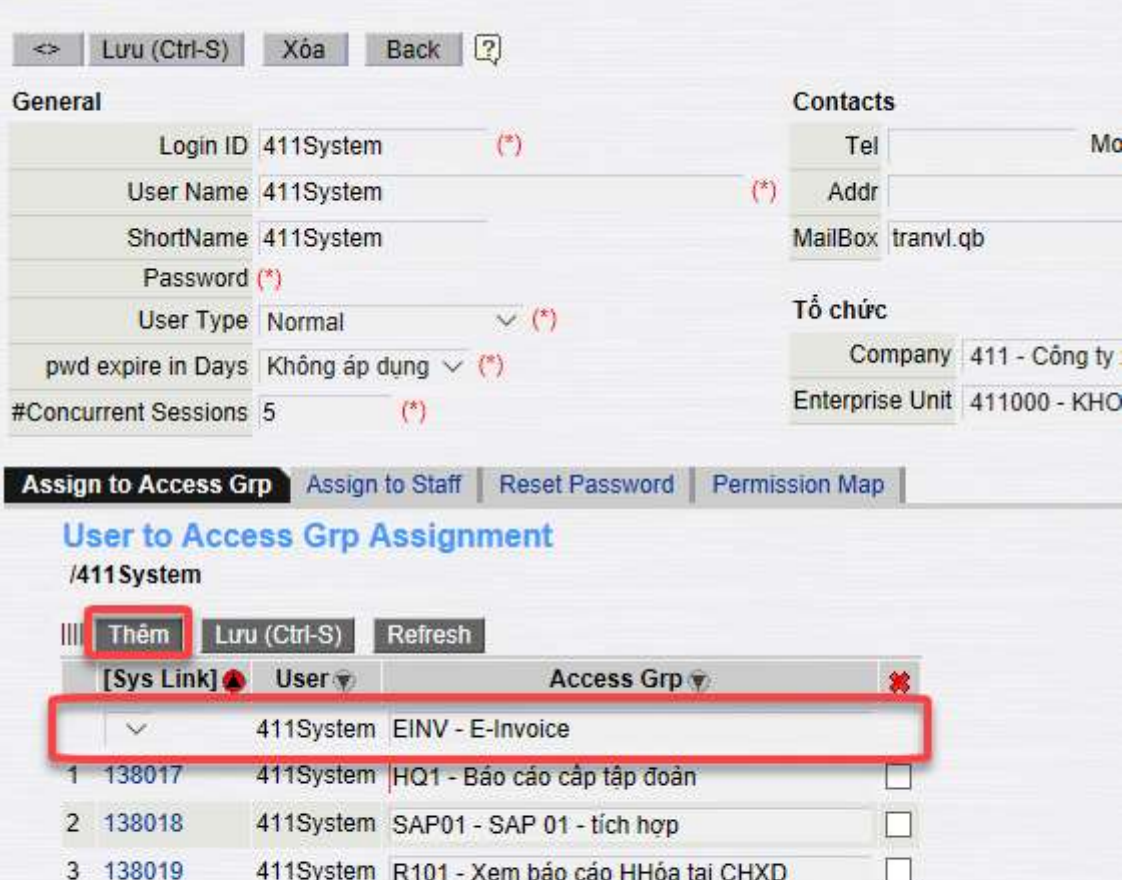

411System R102 - Xem báo cáo tiền, cnợ tại CHXD

411System R112 - Xem báo cáo tiền, cnợ tại Vpcty

411System R119 - Xem báo cáo HHóa tai Vpcty

411System R111 - Xem báo cáo HHóa tai Vpcty

 $\Box$  $\Box$ 

 $\Box$ 

П

#### <span id="page-5-0"></span>**3 Từ điển**

#### <span id="page-5-1"></span>**3.1 Danh mục Hình thức phát hành hóa đơn**

- Mục đích: Dùng để định nghĩa hình thức phát hành hóa đơn của từng điểm sử dụng chương trình EGAS. Mỗi cửa hàng sẽ được VPCTY/CN/XN khai báo hình thức phát hành hóa đơn.
- Đối tượng sử dụng: Cán bộ nghiệp vụ tại văn phòng các công ty/chi nhánh/xí nghiệp.
- Cách thực hiện: Vào menu Hệ thống -> E-invoice -> Cấu hình-> Hình thức phát hành hóa đơn.

Người dùng kích chọn nút "Thêm" cập nhật các thông tin: Cửa hàng xăng dầu, hình thức phát hành hóa đơn. Kích chọn nút "Lưu" để lưu lại thông tin.

### Hình thức phát hành hóa đơn

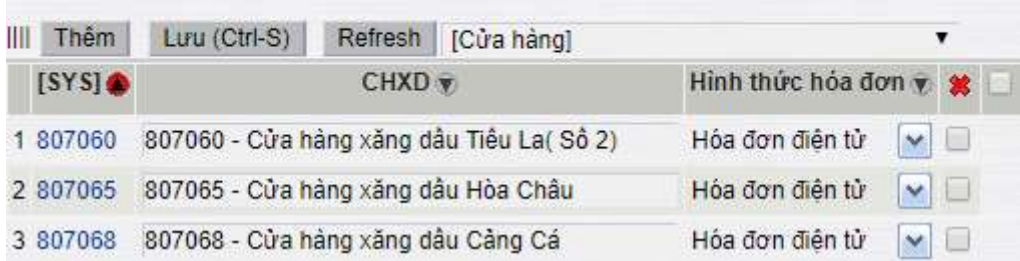

#### <span id="page-5-2"></span>**3.2 Danh mục Seri hóa đơn điện tử**

- Mục đích: Dùng để định nghĩa serie hóa đơn theo từng loại nghiệp vụ. Thông tin mẫu số/ Seri hóa đơn được khai báo theo từng cửa hàng của mỗi công ty, thông tin này sẽ được EGAS gửi kèm khi gửi yêu cầu tạo hóa đơn điện tử lên hệ thống E-Invoice.
- Đối tượng sử dụng: Cán bộ nghiệp vụ tại văn phòng các công ty/chi nhánh/xí nghiệp.
- Cách thực hiện: Vào menu **Hệ thống -> E-invoice -> Cấu hình-> Seri hóa đơn điện tử.**

Người dùng kích chọn nút "Thêm" cập nhật các thông tin: Seri, mẫu hóa đơn, cửa hàng, loại giao dich, Loại để default = 1. Kích chon nút "Lưu" để lưu lại thông tin.

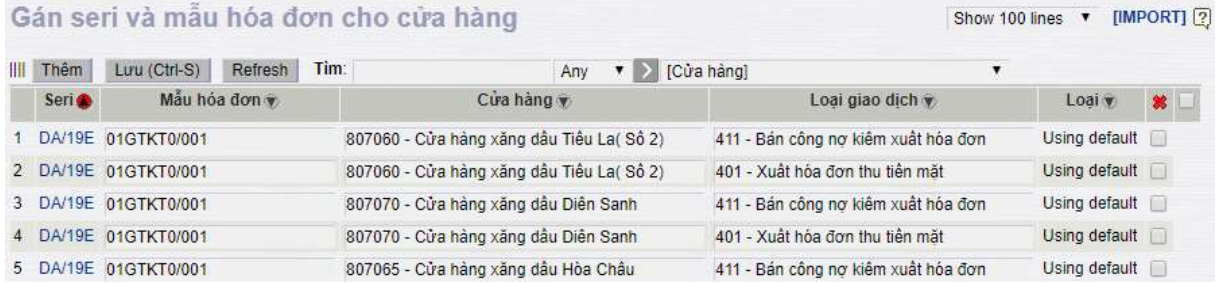

- Gán mẫu số Seri cho các mã nghiệp vụ xuất hàng hóa và giao hóa đơn ngay trong ca bán hàng dải DA
	- Chứng từ 401 Xuất hóa đơn thu tiền mặt
	- Chứng từ 411 Bán công nợ kiêm xuất hóa đơn
	- Chứng từ D1 Hóa đơn dịch vụ cửa hàng
	- Chứng từ D10 Xuất hóa đơn dịch vụ khách công nợ
- Gán mẫu số Seri cho các mã nghiệp vụ xuất hàng hóa và giao hóa đơn sau ca bán hàng dải DB
	- Chứng từ 490 Hóa đơn chốt ca từng phần
	- Chứng từ IV1 Xuất hóa đơn sau công nợ
	- Các trường hợp đặc biệt:
		- o Đã phát sinh ca mới, mở lại ca trước đó phát hành bổ sung hóa đơn.
		- $\circ$  Khi ngày chứng từ khác ngày phát hành hoặc ngày xử lý sự cố

#### <span id="page-6-0"></span>**3.3 Danh mục Khách hàng công ty**

- Mục đích: Cập nhật danh sách khách hàng ký hợp đồng với công ty.
- Đối tượng sử dụng: Cán bộ nghiệp vụ tại văn phòng các công ty/chi nhánh/xí nghiệp.
- Cách thực hiện: Vào menu **Hệ thống -> Dm Công ty -> Khách hàng công ty**

Người dùng kích chọn nút "Thêm" cập nhật các thông tin của khách hàng. Cập đầy đủ địa chỉ Mail của khách hàng. Kích chọn nút "Lưu" để lưu lại thông tin.

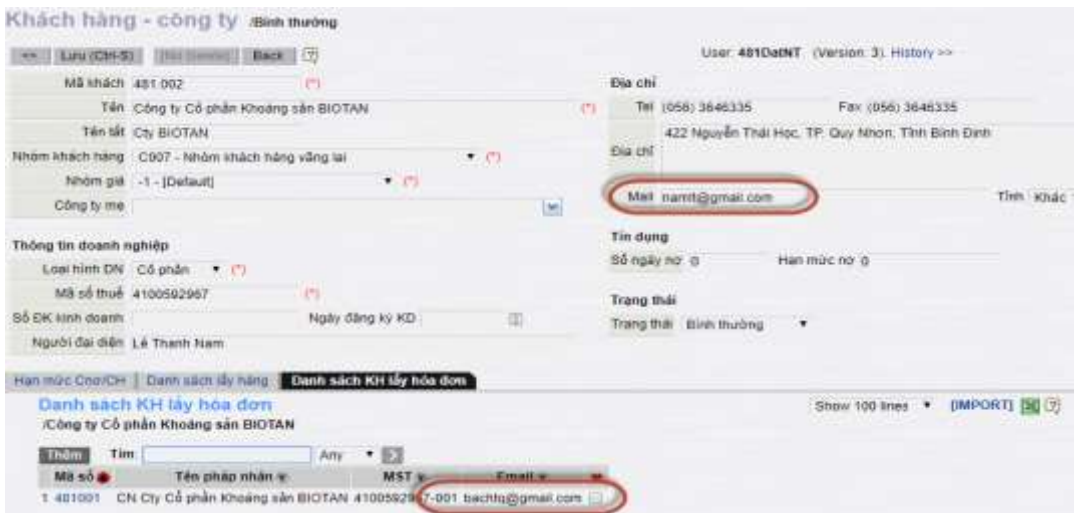

#### *Chú ý:*

*Nhập địa chỉ Mail của khách để E-Invoice gửi thông báo về hóa đơn mới phát hành cho khách qua mail mà khách hàng đăng ký.*

#### **Tra cứu thông tin khách hàng**

Trường hợp khách hàng quên tài khoản đăng nhập vào Portal nhân viên cửa hàng, cửa hàng trưởng có thể vào tra cứu thông tin khách theo cách sau:

#### Menu **Hệ thống -> Dm Công ty -> Khách hàng công ty**

Tìm đến khách cần tra cứu, chương trình lưu mã tra cứu tại cột **Kh-EInvoice**

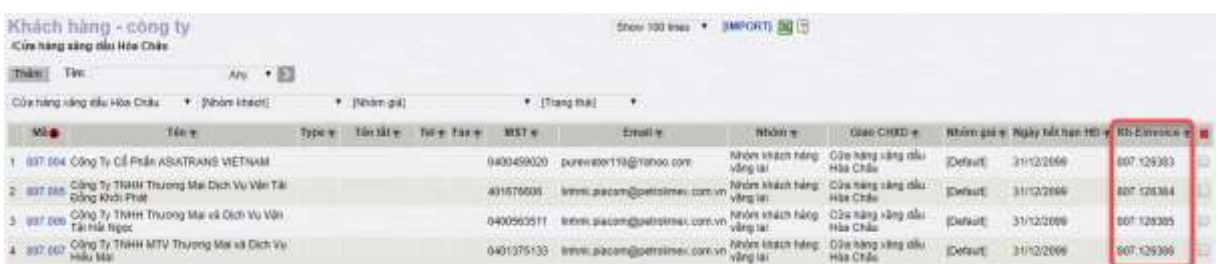

*Chú ý:* 

*Sau khi thêm mới hoặc sửa thông tin khách hàng chương trình sẽ sinh ra Mã Tra cứu Kh – Einvoice.*

#### <span id="page-7-0"></span>**3.4 Danh mục "Chữ ký số theo cửa hàng"**

- Mục đích: Dùng để khai báo Mã số thuế và các tham số tương ứng cho Cửa hàng có Mã số thuế khác với Mã số thuế công ty. Mỗi CH sử dung Mã số thuế riêng biệt sẽ được khai báo một dòng trong danh mục. Mỗi cửa hàng sẽ được VPCTY/CN/XN khai báo hình thức phát hành hóa đơn.
- Đối tượng sử dụng: Cán bộ nghiệp vụ tại văn phòng các công ty/chi nhánh/xí nghiệp.
- Cách thực hiện: Vào menu **Hệ thống -> E-invoice -> Cấu hình-> Chữ ký số theo cửa hàng.**

Người dùng kích chọn nút"Thêm" cập nhật các thông tin: Mã số thuế, AccountName, Account Pass, UserName, UserPass, Cửa hàng xăng dầu. Toàn bộ các CH trực thuộc công ty phải được khai báo trong danh mục này, nếu mã CHXD để trống tương đương với khai báo cho tất cả CH. Kích chọn nút "Lưu" để lưu lại thông tin.

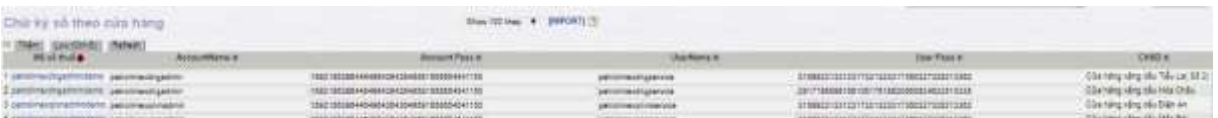

*Chú ý:*

- *Nếu giá trị cột CHXD để trống, chữ ký số này sẽ áp dụng cho toàn bộ cửa hàng.*

#### <span id="page-7-1"></span>**3.5 Danh mục "Gán dải seri dự phòng"**

- Mục đích: Dùng để khai báo Seri hóa đơn dự phòng, khi seri hóa đơn đang phát hành hết số chương trình sẽ tự động chuyển dải.
- Đối tượng sử dụng: Cán bộ nghiệp vụ tại văn phòng các công ty/chi nhánh/xí nghiệp.
- Cách thực hiện: Vào menu **Hệ thống -> E-invoice -> Cấu hình-> Gán dải seri dự phòng**

Nhập thông tin "Seri (xử lý sự cố)" – nếu có và "Seri (dự phòng)". Kích chọn nút "Lưu" để lưu lại thông tin.

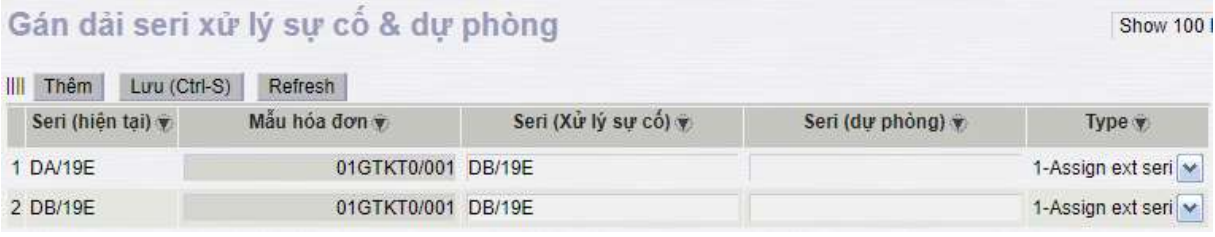

*Chú ý:*

- *Mỗi dải Seri – Mẫu hóa đơn đang sử dụng sẽ tồn tại trong danh mục ở cột "Seri (hiện tại)", Mẫu hóa đơn.*
- *"Seri (dự phòng)" là seri hóa đơn sẽ dùng để thay thế khi dải cũ hết số.*

#### <span id="page-9-0"></span>**4 Đồng bộ khách hàng lên E-Invoice**

- Mục đích: Đồng bộ danh mục khách hàng lên hệ thống E-Invoice gồm 2 tình huống:
	- Gửi từng khách: Mỗi khi khách hàng mới được tạo mới, chỉnh sửa trên EGAS.
	- Gửi đồng loạt: cho các khách hàng chưa được gửi lên E-Invoice (gửi các khách hàng cũ khi bắt đầu triển khai E-Invoice/ hoặc khách hàng tạo mới bị lỗi từ lần gửi trước)
- Đối tượng sử dụng: Cán bộ nghiệp vụ tại văn phòng các công ty/chi nhánh/xí nghiệp
- Các thực hiện: Vào menu **Hệ thống -> E-invoice -> Đồng bộ khách hàng – E-**

**Invoice,** người dùng chọn 1 khách hoặc nhiều khách sau đó kích chọn vào nút để gửi dữ liệu khách hàng màn hình hiển thị như sau :

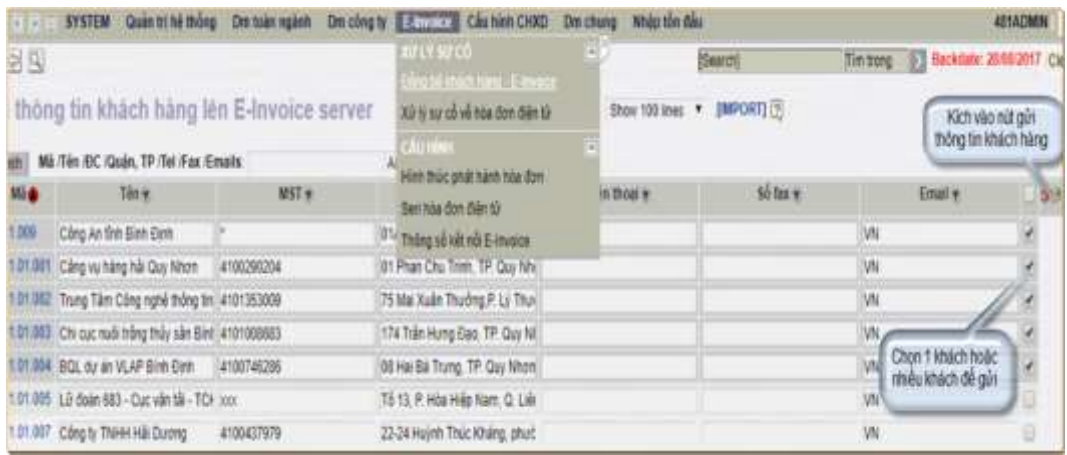

#### *Chú ý:*

- *Đồng bộ thông tin khách hàng được đồng bộ tự động hoặc bằng tay.*
- *Có thể tích chọn 1 khách hoặc nhiều khách một lần gửi.*
- *Hoặc tích chọn tất cả các khách một lần gửi.*

Màn hình thông tin kết quả đồng bộ khách hàng

# Gửi thông tin khách hàng vế E-Invoice server

\* Block 1

==>1 khách hàng đang gửi... OK:1 ==>Yêu cầu đã được chấp nhận... ==>Thành công: 1 khách hàng đã được cập nhật lên E-Invoice server. \* End Block 1 \* Tổng cộng khách hàng được gửi: 1/1

Thời gian thực hiện (ms): 416.0316

#### <span id="page-10-0"></span>**5 Phát hành hóa đơn**

- Mục đích: Để tạo hóa đơn mới cho khách hàng
- Đối tượng sử dụng: cửa hàng trưởng, nghiệp vụ cửa hàng, ca bán hàng
- Danh sách các chứng từ hóa đơn

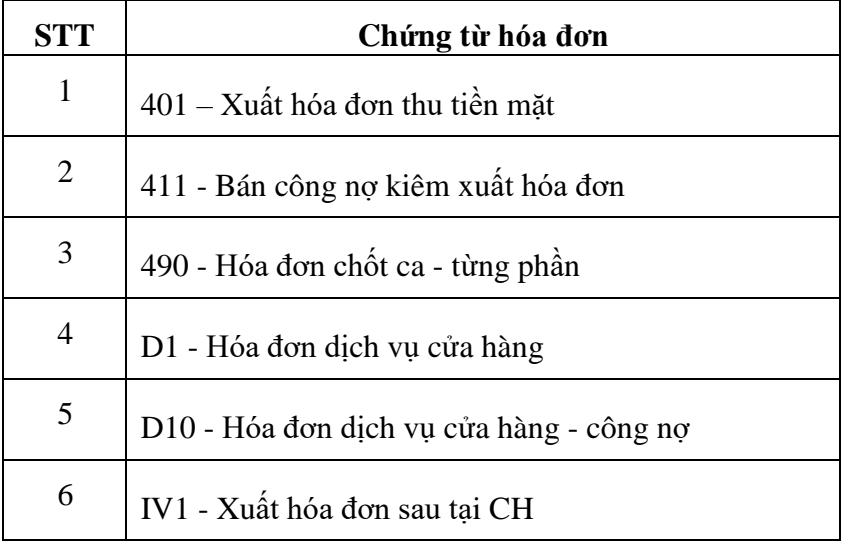

#### <span id="page-10-1"></span>**5.1 Phát hành hóa đơn điện tử thành công.**

Khi cập nhật chứng từ, sau khi nhấn nút Lưu (Ctrl – S) nếu truyền thông giữa egas server hoặc egas client đến server e-invoice không bị lỗi, sẽ phát hành được hóa đơn điện tử và nhận được thông báo như dưới đây:

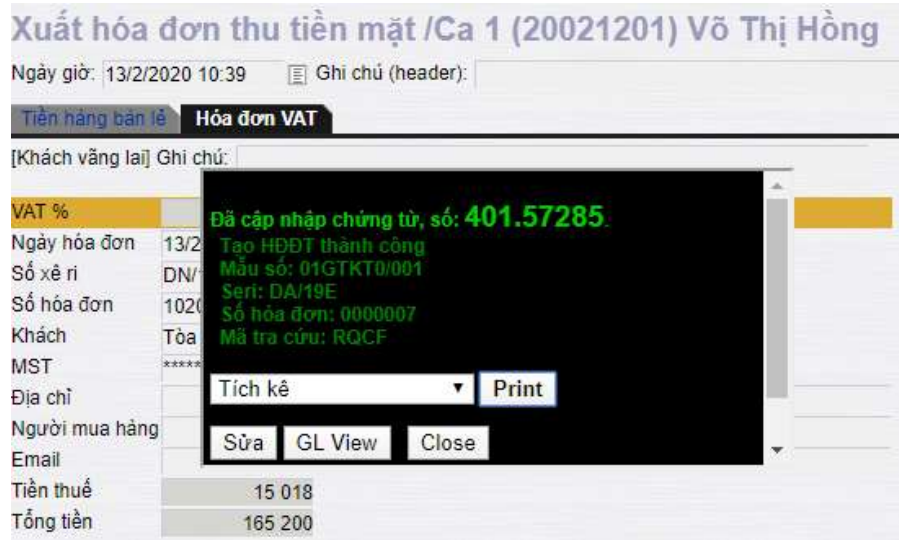

#### *Chú ý:*

- *Tạo thành công hóa đơn điện tử:*
	- o *Hệ thống trả về số hóa đơn điện tử như hình vẽ.*
	- o *Chương trình cho phép in hóa đơn chuyển đổi hoặc in Tích kê.*

#### <span id="page-11-0"></span>**5.2 Phát hành hóa đơn điện tử không thành công**

Khi cập nhật chứng từ, sau khi nhấn nút Lưu (Ctrl – S) nếu truyền thông giữa egas server hoặc egas client đến server e-invoice bị lỗi, sẽ không phát hành được hóa đơn điện tử và nhận được thông báo như dưới đây:

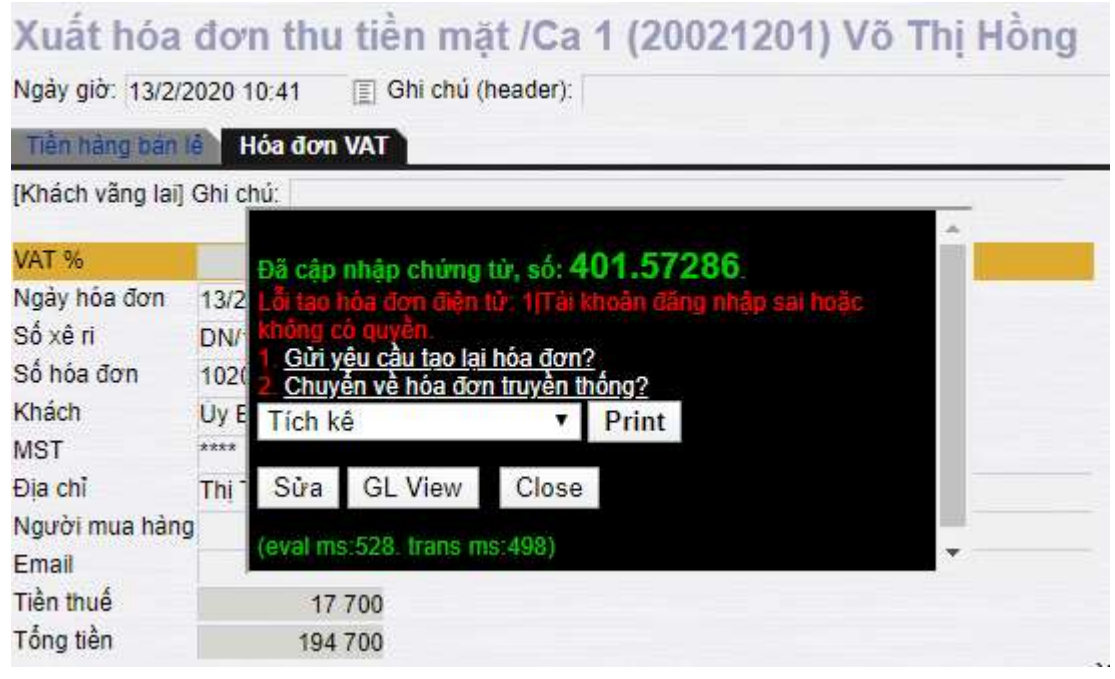

#### *Chú ý:*

- *Nếu người dùng nhấn link "Gửi yêu cầu tạo lại hóa đơn" 3 lần hoặc nhấn nút Close, hóa đơn sẽ chuyển trạng thái "Lỗi tạo".*
- *Chương trình cho phép in "Tích kê hóa đơn điện tử" có chứa "Mã tra cứu" với các chứng từ bị lỗi tạo.*
- Nếu người dùng nhấn vào link "Chuyển về hóa đơn truyền thống", chương trình sẽ yêu cầu nhập số hóa đơn truyền thống và lưu lại chứng từ

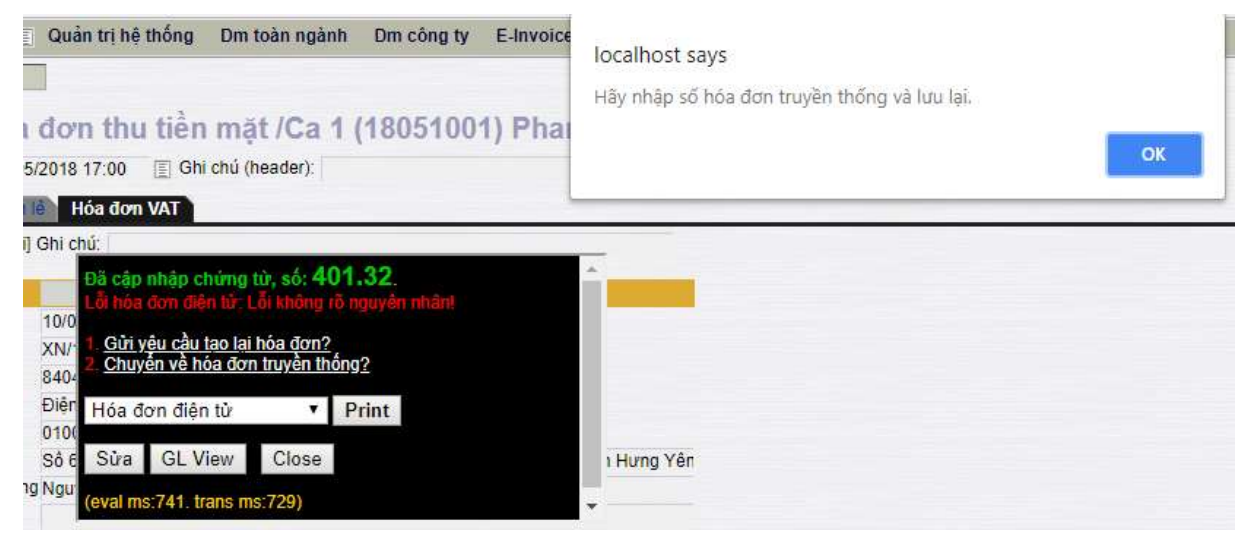

Nếu không nhập số HĐTT và nhấn nút Close trong tDB "B.kê.h.đơn" sẽ xuất hiện HĐTT như dưới đây:

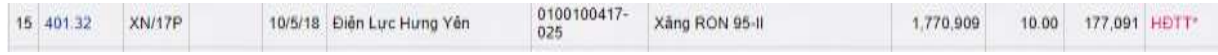

Nếu nhập số HĐTT theo đúng quy định (thuộc dải hóa đơn đã nhận vào ca và chưa sử dụng) trong tDB "B.kê.h.đơn" sẽ xuất hiện 2 dòng như sau:

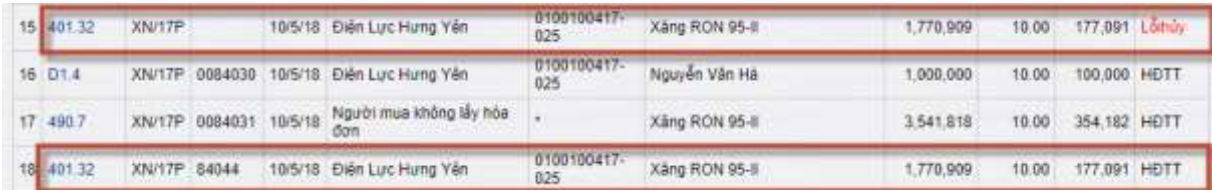

Để thực hiện hủy yêu cầu tạo "HDDT" của chứng từ này cần phải xử lý lỗi hủy (Tại mục [Xử](#page-16-0) [lý sự](#page-16-0) cố)

- Nếu dải hóa đơn đang sử dụng hết số khi phát hành HDDT sẽ xuất hiện thông báo lỗi như sau:

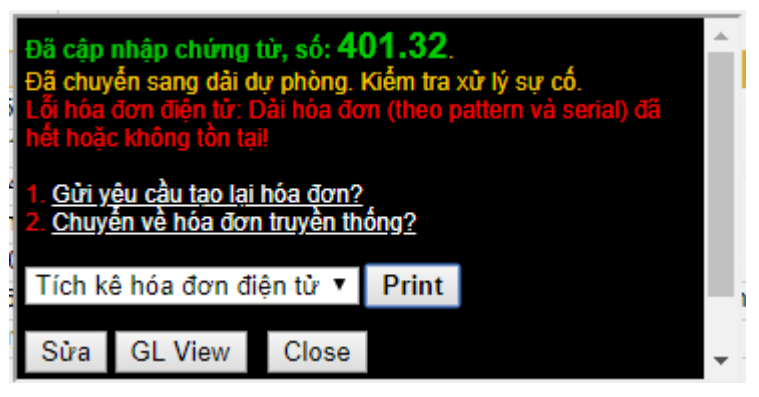

Để chuyển sang dải Hóa đơn dự phòng, người dùng nhấn nút "Close" sau đó vào tDB "B.kê.h.đơn" xử lý lỗi tạo.

#### <span id="page-12-0"></span>**6 In chứng từ giấy, tích kê HDDT**

#### <span id="page-12-1"></span>**6.1 In chứng từ giấy HDDT.**

- Mục đích: Sau khi hóa đơn đã được tạo, người dùng sử dụng chức năng in như hiện nay trên EGAS. Tùy theo mỗi hóa đơn, căn cứ vào hình thức hóa đơn sẽ in ra các mẫu khác nhau, trong đó:
	- Hóa đơn truyền thống: in như mẫu hiện nay
	- Hóa đơn HDDT:
		- $\checkmark$  In chứng từ giấy HDDT
		- In tích kê các thông tin để khách hàng tham khảo khi tra cứu hóa đơn trên E-Invoice (chi tiết mẫu sẽ thiết kế sau theo yêu cầu của Petrolimex).
- Đối tượng sử dụng: cửa hàng trưởng, nghiệp vụ cửa hàng, ca bán hàng.

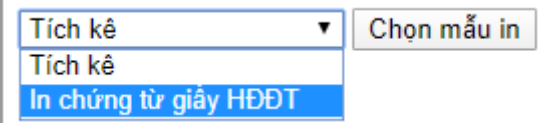

#### *Chú ý:*

- *In chứng từ giấy HDDT sẽ không giới hạn số lần in trên hệ thống.*
- *Trong trường hợp hệ thống E-Invoice chưa tạo được mà khách hàng muốn lấy hóa đơn truyền thống thì người dùng chuyển về In hóa đơn truyền thống*

# **Mẫu in chứng từ giấy HDDT**

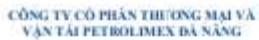

#### HÓA ĐƠN GIÁ TRỊ GIA TĂNG

 $\begin{array}{l} \textit{(HOA DON CHUYÉN DOI TÙ'HÔA DON DIEN TÜ)}\\ \textit{Ngiy 12, thány 02. nám 2020} \end{array}$ 

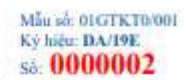

Đơn vị hàn hàng:<br>CÔNG TV CÓ PHÂN THƯỜNG MẠI VÀ VÂN TẤI PETROLIMEX ĐÃ NĂNG Mi số thuế:0400332955

Địa chỉ: 179 Nguyễn Văn Thoại, Phương An Hải Đồng, Quân Sơn Trà, Thành Phố Đà Nẵng, Việt Nam Cita hàng số:

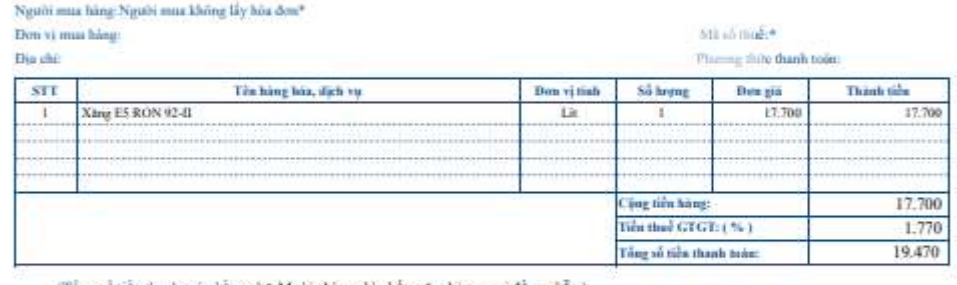

(Tổng số tiền thanh toán bằng chữ: Mười chin nghìn bốn trăn: bày mươi đồng chẵn )

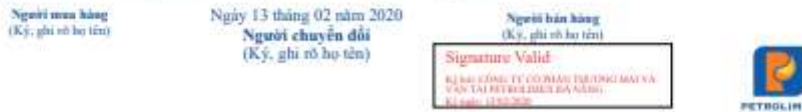

Mi tra cứu: MPCF $\ \ \parallel\ \ \text{Web}\ \text{tra}$  cứu: https://petrolimex.dng.vnpt-invoice.com.vn

#### <span id="page-14-0"></span>**6.2 In tích kê.**

- Đối tượng sử dụng: cửa hàng trưởng, nghiệp vụ cửa hàng, ca bán hàng.
- Trong trường hợp phát hành hóa đơn điện tử không thành công, hoặc phát hành hóa đơn điện tủ thành công nhưng khách hàng không in hóa đơn chuyển đổi mà chỉ in Tích kê người dùng bấm chọn in Tích kê hóa đơn điện tử sau đó bấm nút "**Print**".

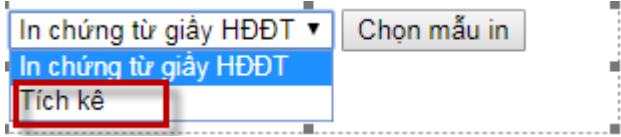

#### **Mẫu in Tích kê hóa đơn điện tử**

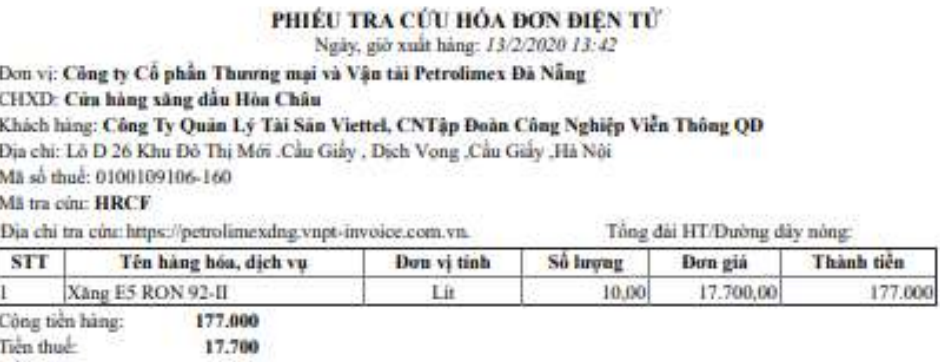

Tiền phí khác: ø Tông số tiền thanh toàn: 194,700

Thời gian in: 13 / 2 / 2020 13:55

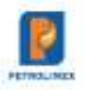

#### <span id="page-15-0"></span>**7 Hủy hóa đơn**

- Mục đích: sử dụng để xóa hóa đơn đã phát hành cho khách hàng
- Đối tượng sử dụng: cửa hàng trưởng, nghiệp vụ cửa hàng, ca bán hàng.

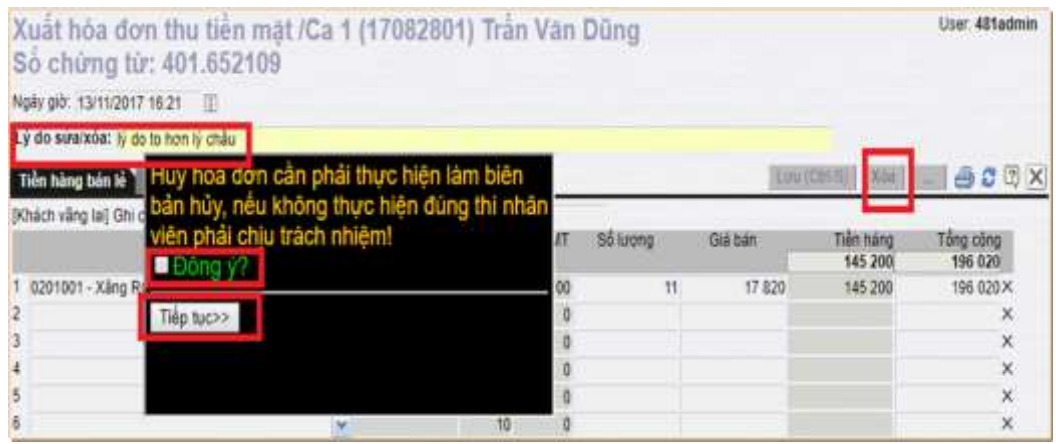

Người dùng chọn nút "Xóa" để hủy hóa đơn điện tử.

Chương trình yêu cầu nhập nguyên nhân hủy vào mục "Lý do sửa/xóa".

Khuyến cáo người dùng nên điền cụ thể nguyên nhân hủy như: (1) sai phương thức bán; (2) sai thông tin khách hàng; (3) sai mặt hàng; (4) sai lượng hàng; (5) sai đơn giá bán.

#### *Chú ý:*

*Khi thực hiện hủy hóa đơn người hủy cần:*

- *Trao đổi với khách hàng về việc hủy hóa đơn.*
- *Nhập chính xác lý do hủy*
- *Lập biên bản hủy hóa đơn (nếu khách hàng yêu cầu)*
- *Xác nhận với các điều khoản mà hệ thống đưa ra trước khi hủy.*
- *Đối với trường hợp hóa đơn hủy và khách hàng yêu cầu phát hành lại thì phải thực hiện ghi chú trên hóa đơn mới với nội dung: "hóa đơn này, thay thế cho hóa đơn số …, ký hiệu …, gửi ngày … tháng … năm …" – người dùng nhập toàn bộ nội dung trên vào ô dưới đây:*

#### Bán công nợ kiêm xuất hóa đơn /Ca 1 (18070501) Nghê Thị Chính

Ngày giờ: 5/7/2018 18:54 Ghi chú (header): a đơn này, thay thể cho hóa đơn số 0000001, ký hiệu TD/18E, gửi ngày 01 tháng 01 năm 2018

| Tiền hàng      | Hóa dơn VAT - 411       |                                                  |
|----------------|-------------------------|--------------------------------------------------|
| Khách hàng     |                         | 111.029 - Hội chữ thập đỏ Tỉnh Hà Giang Ghi chú: |
| VAT %          | 10                      |                                                  |
| Ngày hóa đơn   | 圁<br>5/7/2018           |                                                  |
| Hình thức TT   | $\overline{\mathbf{v}}$ |                                                  |
| Số xê ri       | <b>AC/17P</b>           |                                                  |
| Số hóa đơn     | 46684                   |                                                  |
| Khách          |                         | Hội chữ thập đỏ Tỉnh Hà Giang                    |
| <b>MST</b>     | 1031835                 | 圓                                                |
| Địa chỉ        |                         | TP Hà Giang Tỉnh Hà Giang                        |
| Người mua hàng |                         |                                                  |
| Email          |                         | ctdhagiang@yahoo.com                             |
| Tiền thuế      | 172 273                 |                                                  |
| Tổng tiền      | 1895000                 |                                                  |
|                |                         | ×                                                |

*Khi in ra hóa đơn, nội dung ghi chú thể hiện như sau:*

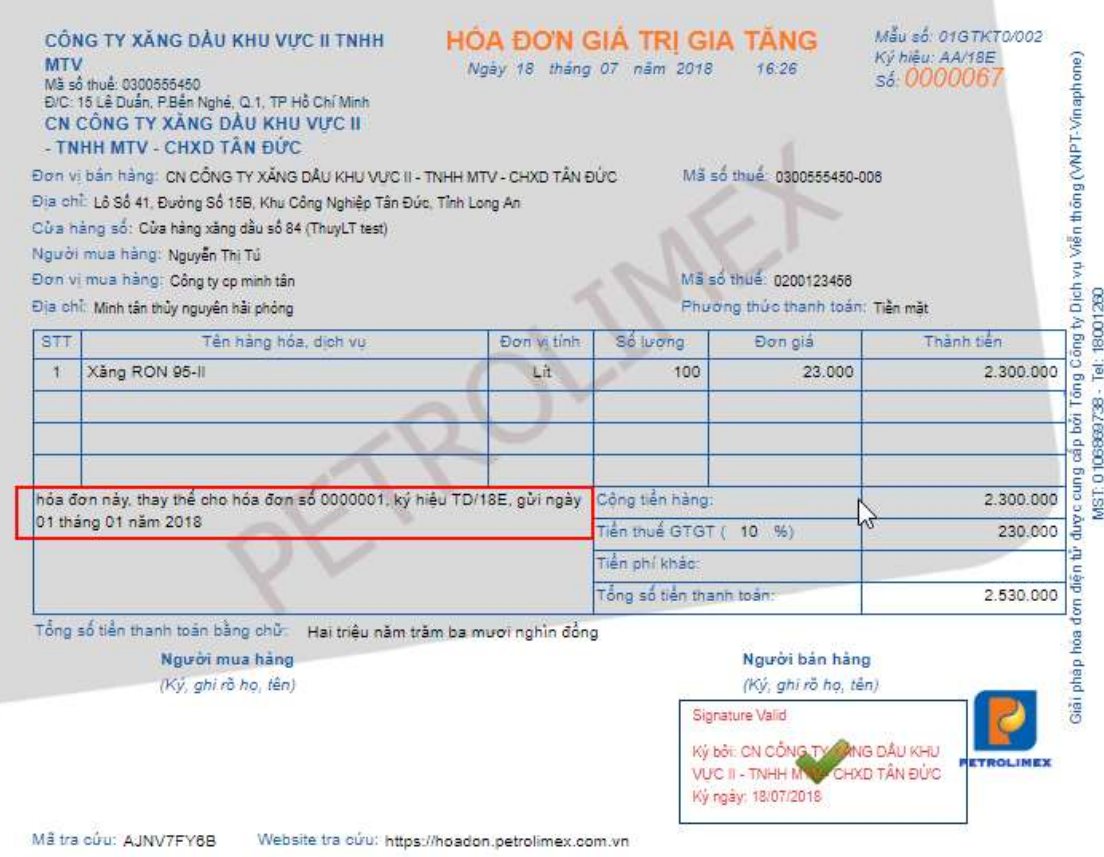

#### <span id="page-16-0"></span>**8 Xử lý sự cố**

- Mục đích: Xử lý các trường hợp:
	- Lỗi tạo mới hóa đơn điện tử
	- Lỗi tạo mới hóa đơn truyền thống (từ hóa đơn điện tử)
	- Lỗi hủy hóa đơn điện tử
	- Lỗi đồng bộ khách hàng
- Một số các sự cố về hóa đơn điện tử
	- Lỗi mất kết nối Internet với E-Invoice server.
	- Lỗi timeout quá thời gian xử lý chờ của E-Invoice server.
	- Lỗi khi chưa gán Seri và mẫu hóa đơn cho giao dịch.
	- Lỗi khi tài khoản tạo hóa đơn điện tử bị sai.
	- …
- Danh sách các mã lỗi:

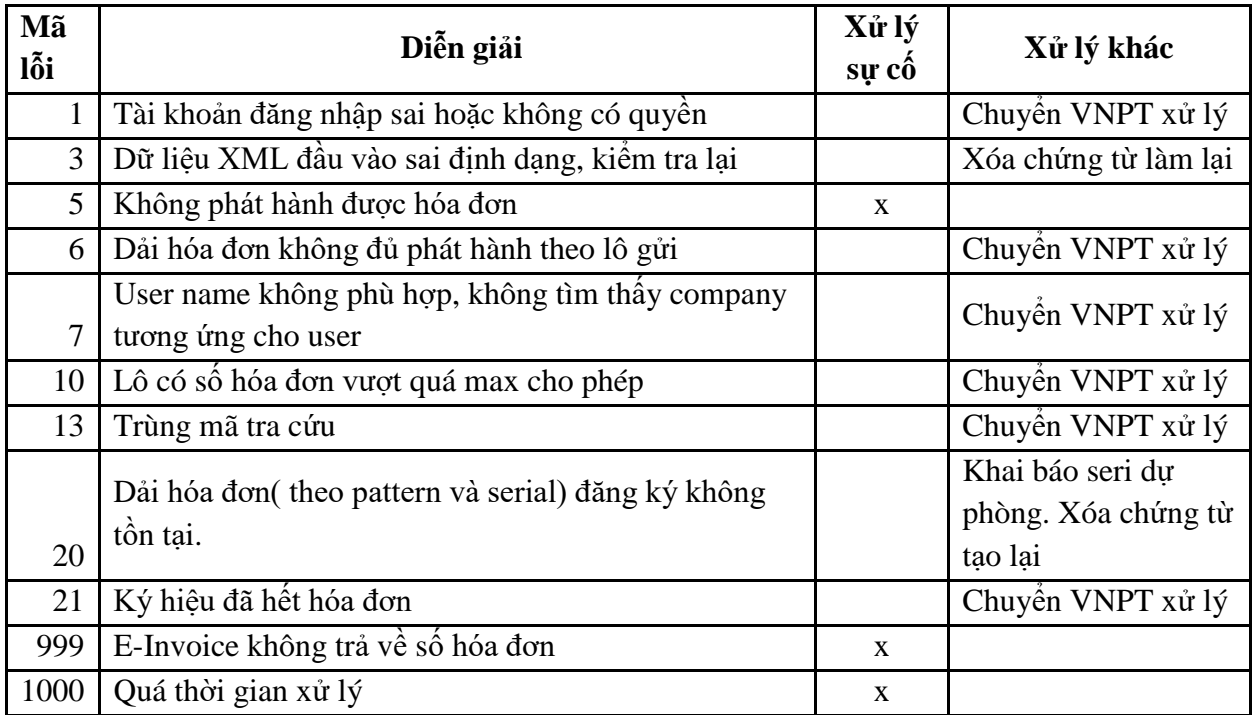

- Các cách xử lý khi phát sinh sự cố:
	- Chương trình xử lý tự động (Tần suất 01 phút/lần)
	- Xử lý thủ công:
		- $\checkmark$  Xử lý sự cố theo từng ca bán hàng.
		- $\checkmark$  Xử lý sự cố chung toàn cửa hàng.

#### <span id="page-17-0"></span>**8.1 Xử lý sự cố trong ca bán hàng**

- Đối tượng sử dụng: cửa hàng trưởng, nghiệp vụ cửa hàng, ca bán hàng.
- Các thực hiện: Vào màn hình ca bán hàng -> **TDB B.ke.h.don,** người dùng chọn vào hộp **Trạng thái** để kiểm tra trạng thái các chứng từ hóa đơn, các lỗi sự cố màn hình hiển thị như sau :

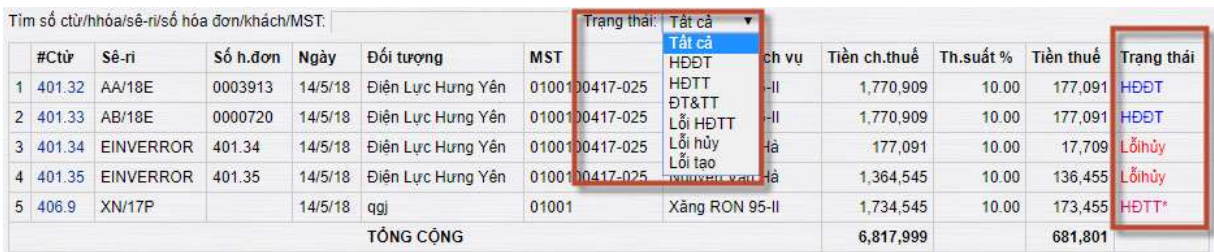

#### **Trạng thái:**

- HĐĐT: Hóa đơn điện tử đã tạo thành công
- HĐTT: Hóa đơn truyền thống
- ĐT&TT: Hóa đơn điện tử và truyền thống
- Lỗi HĐTT: Đã chuyển sang HĐTT nhưng cập nhật đúng số hóa đơn và chưa gửi yêu cầu hủy HDDT
- Lỗi tạo: hóa đơn điện tử chưa tạo thành công
- Lỗi hủy:
	- Hủy hóa đơn điện tử đã tạo
	- HĐTT được tạo tử HĐĐT

#### **Xử lý Lỗi hủy**

Màn hình ca bán hàng -> **TDB B.ke.h.don** chọn Trạng thái: Lỗi hủy

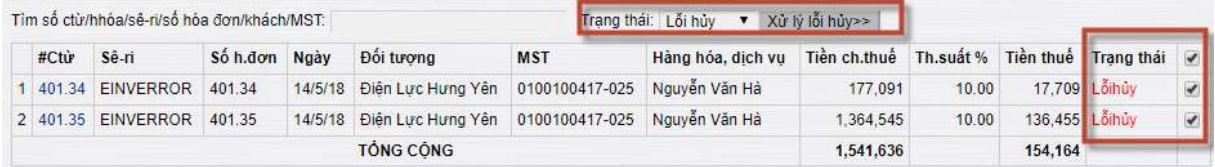

Thao tác thực hiện: Chương trình cho phép người dùng tích chọn 1 dòng, nhiều dòng, tất cả các hóa đơn sau đó bấm vào nút **Xử lý lỗi hủy** để xử lý đồng thời**.** 

#### **Xử lý Lỗi tạo**

Màn hình ca bán hàng -> **TDB B.ke.h.don** chọn Trạng thái: Lỗi tạo

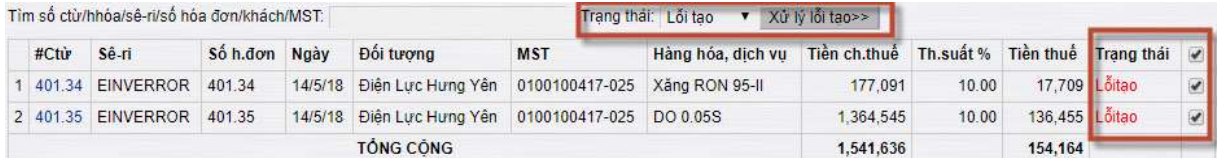

Thao tác thực hiện: Chương trình cho phép người dùng tích chọn 1 dòng, nhiều dòng, tất cả các chứng từ sau đó bấm vào nút **Xử lý lỗi tạo** để xử lý đồng thời**.** 

#### *Chú ý:*

- *Xử lý sự cố hóa đơn điện tử trong ca bán hàng hiện tại*
	- *Các chứng từ sau khi xử lý sự cố xong, mẫu số seri hóa đơn vẫn giữ nguyên theo mã nghiệp vụ đã được gán.*
- *Xử lý sự cố hóa đơn điện tử khi có ca bán hàng liền kề.*
	- *Các chứng từ sau khi xử lý sự cố xong, mẫu số seri hóa đơn sẽ chuyển về dải DB.*

 *Các chứng từ được tạo mới vào ca khi cửa hàng đã mở ca bán hàng liền kề thì mẫu số seri sẽ chuyển về dải DB.*

#### <span id="page-19-0"></span>**8.2 Xử lý sự cố chung toàn cửa hàng**

- Đối tượng sử dụng: cửa hàng trưởng, nghiệp vụ cửa hàng, ca bán hàng
- Các thực hiện: Vào menu **Hệ thống -> E-invoice -> Xử lý sự cố về hóa đơn điện tử,** người dùng chọn 1 hóa đơn hoặc nhiều hóa đơn sau đó kích chọn vào ô **Gửi xử lý** để gửi dữ liệu hóa đơn, màn hình hiển thị như sau :

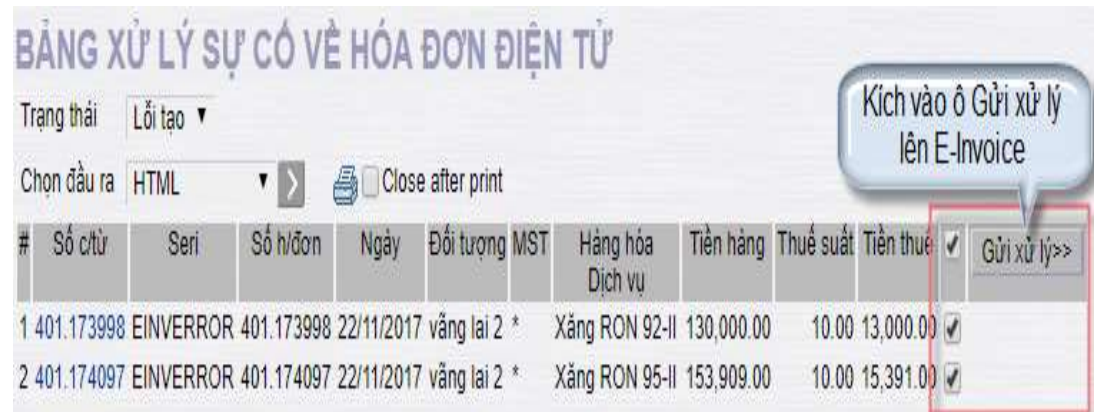

*Chú ý:*

- *Đồng bộ thông tin hóa đơn được đồng bộ tự động hoặc bằng tay.*
- *Có thể tích chọn 1 hóa đơn hoặc nhiều hóa đơn một lần gửi.*
- *Hoặc tích chọn tất cả các hóa đơn một lần gửi.*

Màn hình thông tin kết quả gửi dữ liệu đồng bộ lên E-Invoice

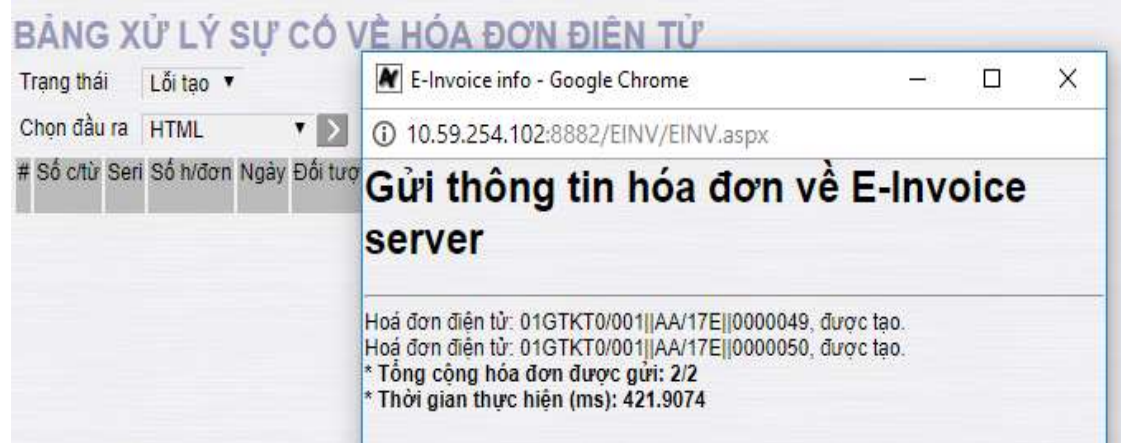

#### <span id="page-19-1"></span>**9 Khai thác báo cáo**

Các mẫu báo cáo:

- 1. Bảng kê hóa đơn bán hàng
- 2. Báo cáo đối soát dữ liệu hóa đơn
- 3. Bảng kê hóa đơn lưu hành
- 4. Bảng kê hóa đơn điện tử đã hủy
- 5. Thống kê số lượng hóa đơn phát hành

#### <span id="page-20-0"></span>**9.1 Bảng kê hóa đơn bán hàng**

**Menu:** Màn hình ca bán hàng-> Sổ giao ca-> Bảng kê hóa đơn theo ca

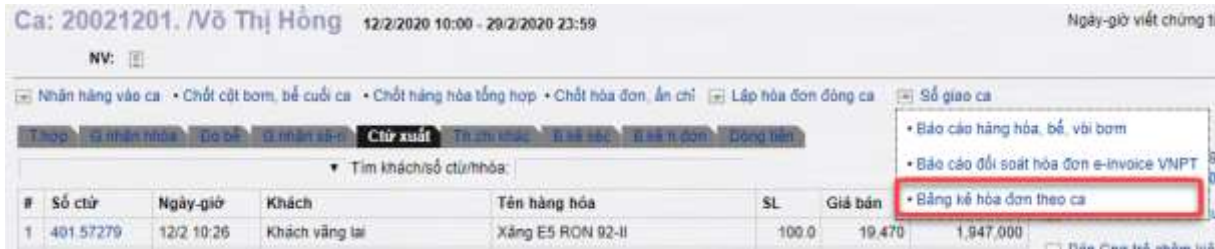

Khi chọn trạng thái "Cả hai" sẽ hiển thị đầy đủ hóa đơn phát hành và hóa đơn hủy

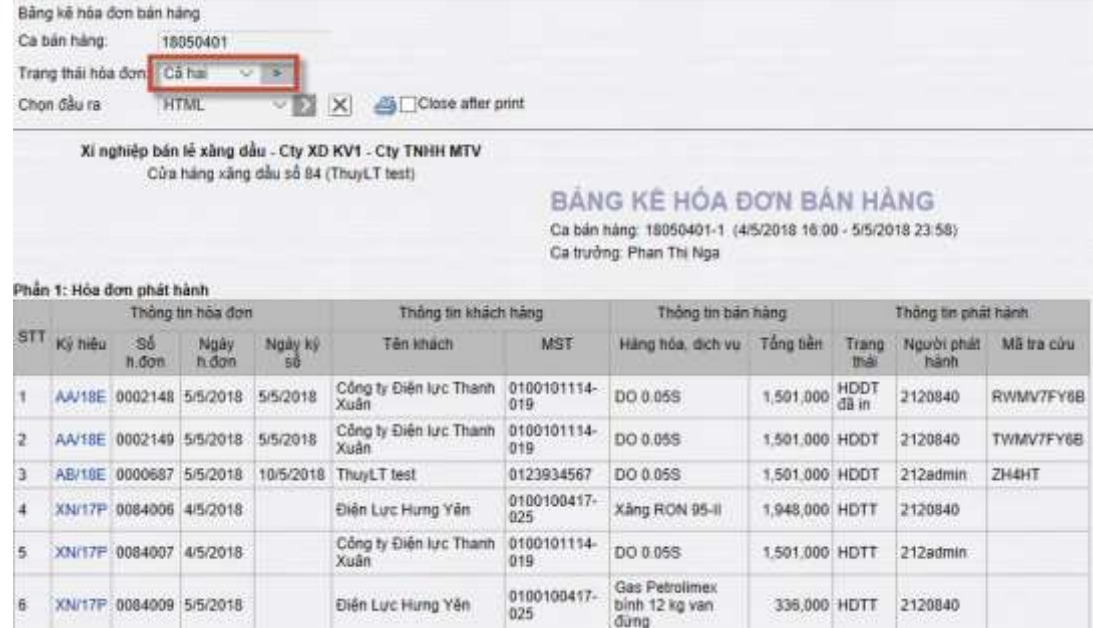

Khi chọn trạng thái "Phát hành" chỉ hiển thị hóa đơn phát hành

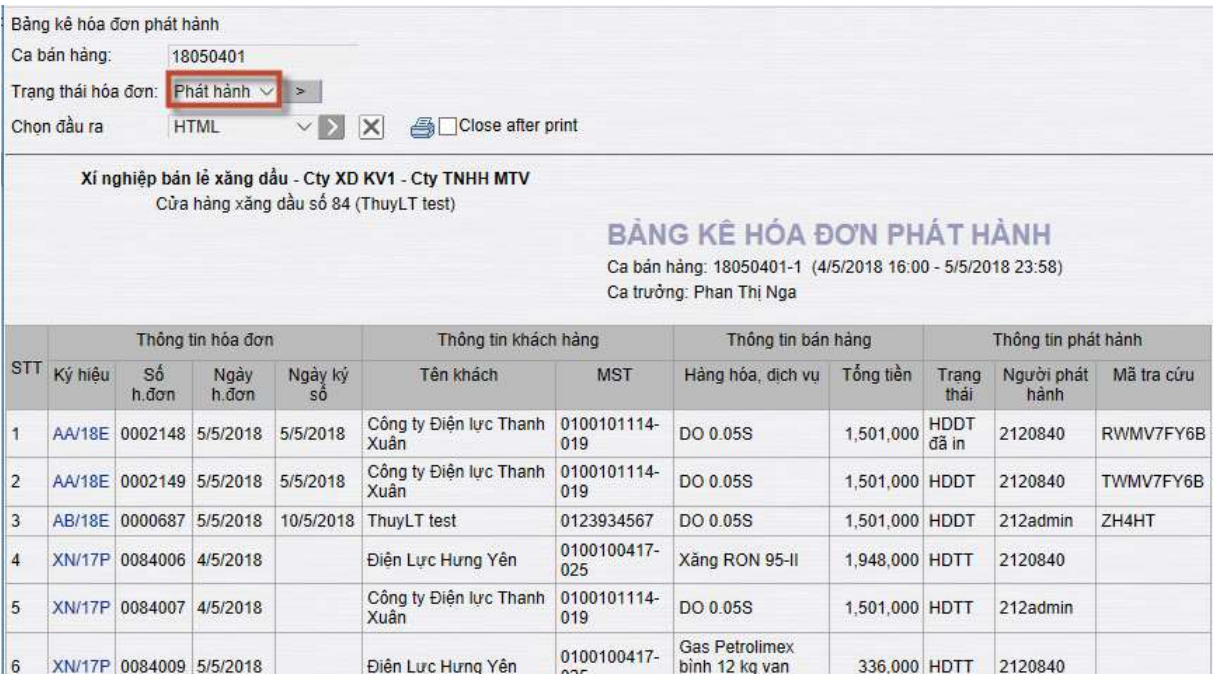

Khi chọn trạng thái "Hủy" chỉ hiển thị hóa đơn hủy

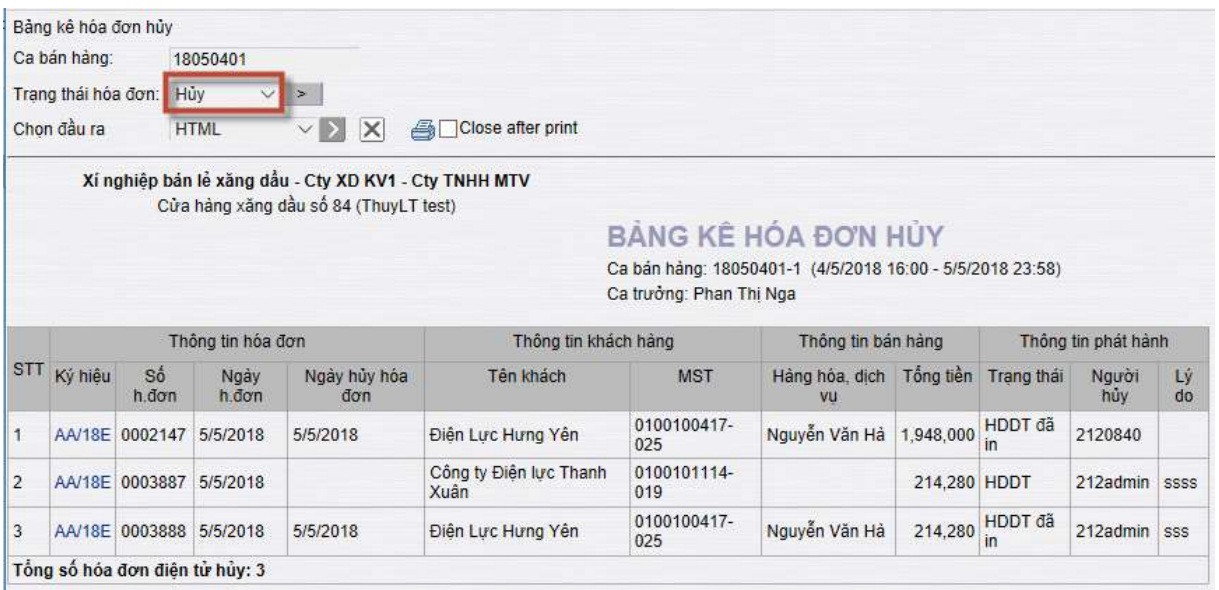

#### <span id="page-22-0"></span>**9.2 Báo cáo đối soát dữ liệu hóa đơn**

- Mục tiêu: Giúp người dùng kiểm soát việc phát hành và hủy hóa đơn trên EGAS đảm bảo E-Invoice đã thực hiện.
- Các nội dung sai lệch ở Báo cáo đối soát

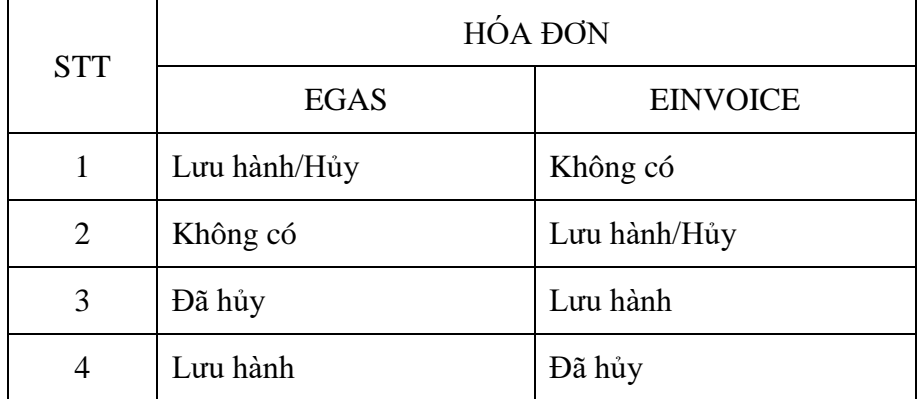

*Menu Màn hình ca bán hàng->Sổ giao ca->Báo cáo đối soát hóa đơn e-invoice VNPT*

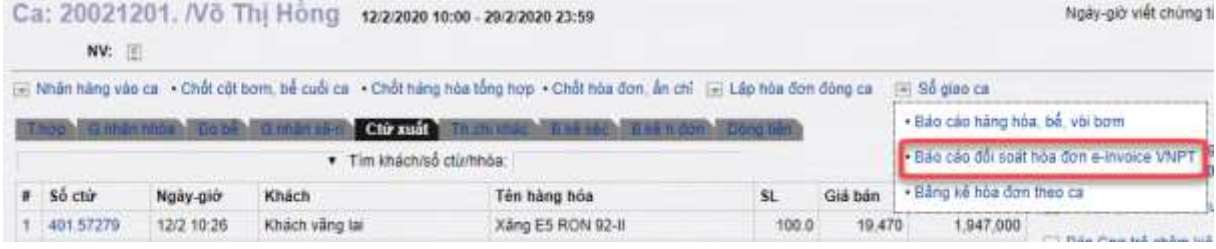

#### *Cách nhận biết sai lệch ở báo cáo đối soát*

N Bảo cáo đối soát dữ liệu hóa đơn - Google Chrome

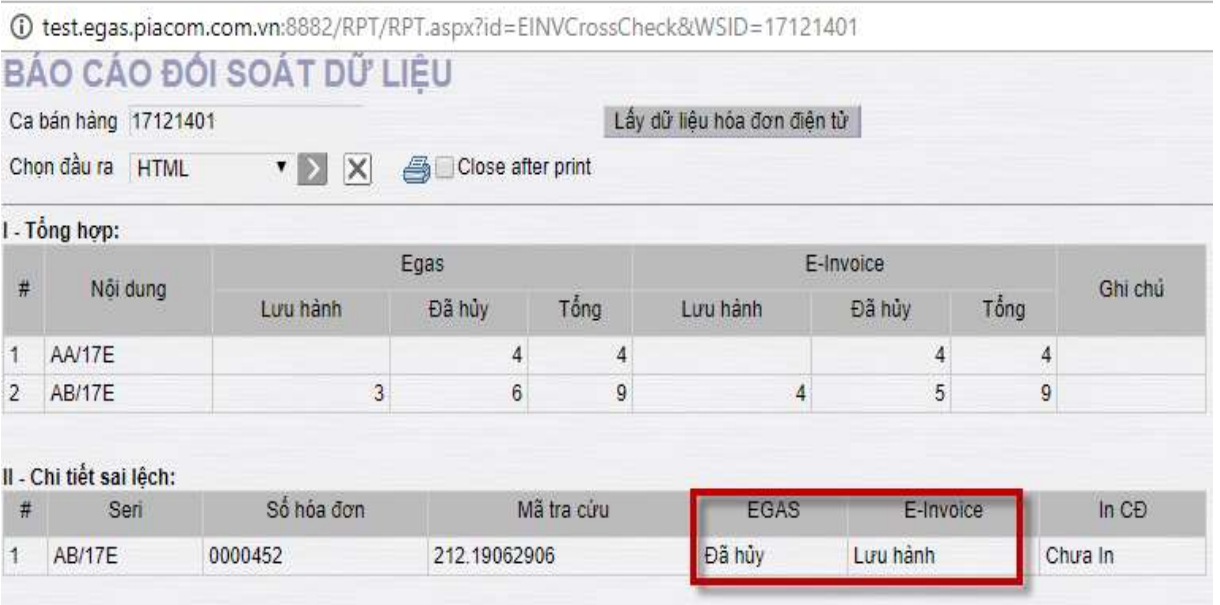

#### <span id="page-22-1"></span>**9.3 Bảng kê hóa đơn lưu hành**

**Menu** Kế toán Vpcty->B/k thuế GTGT->Bảng kê hóa đơn lưu hành

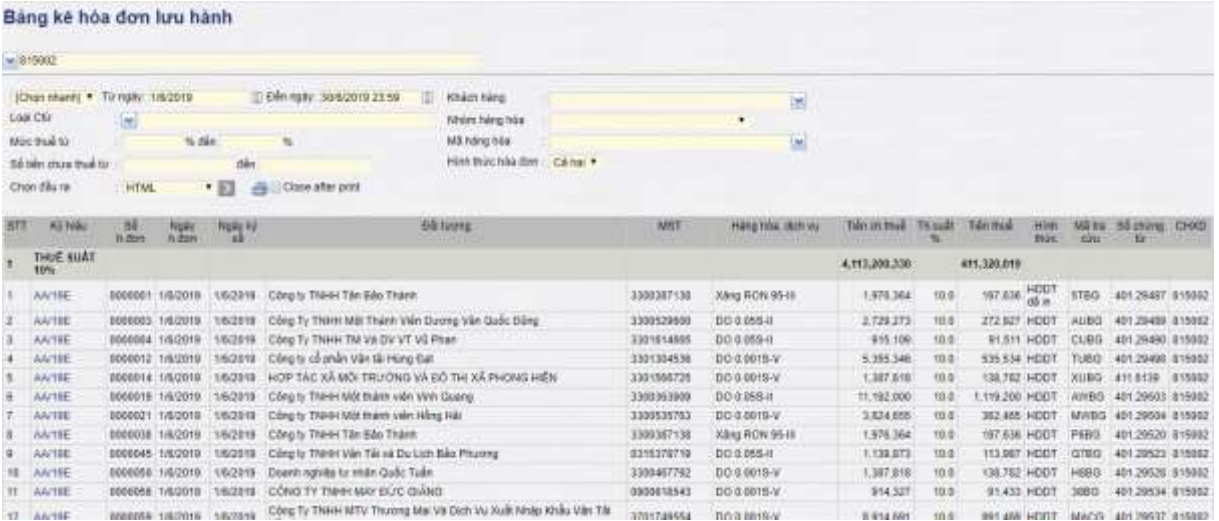

#### <span id="page-23-0"></span>**9.4 Bảng kê hóa đơn hủy**

#### **Menu** Kế toán Vpcty->B/k thuế GTGT->Bảng kê hóa đơn hủy

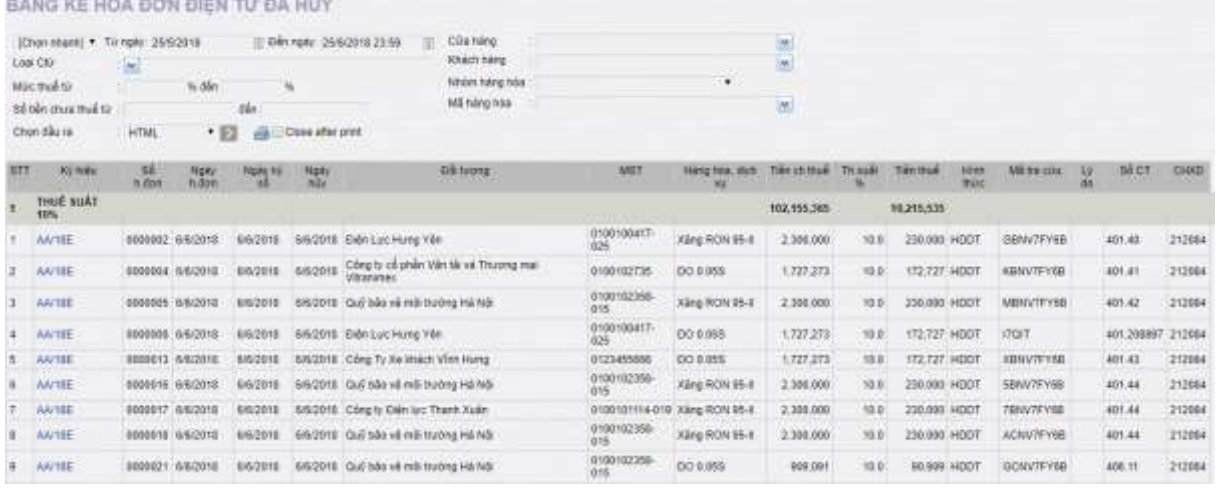

Báo cáo thống kê các trường hợp hóa đơn hủy như sau:

- Hóa đơn điện tử phát hành hợp lệ bị hủy.
- Hóa đơn truyền thống phát hành hợp lệ bị hủy.
- Hóa đơn điện tử phát hành lỗi, người dùng chuyển sang Hóa đơn truyền thống, nhưng vẫn phát hành được hóa đơn điện tử.

#### <span id="page-23-1"></span>**9.5 Báo cáo thống kê số lượng hoá đơn phát hành**

**Menu** Kế toán Vpcty->B/c VPCT->Báo cáo thống kê số lượng hoá đơn phát hành

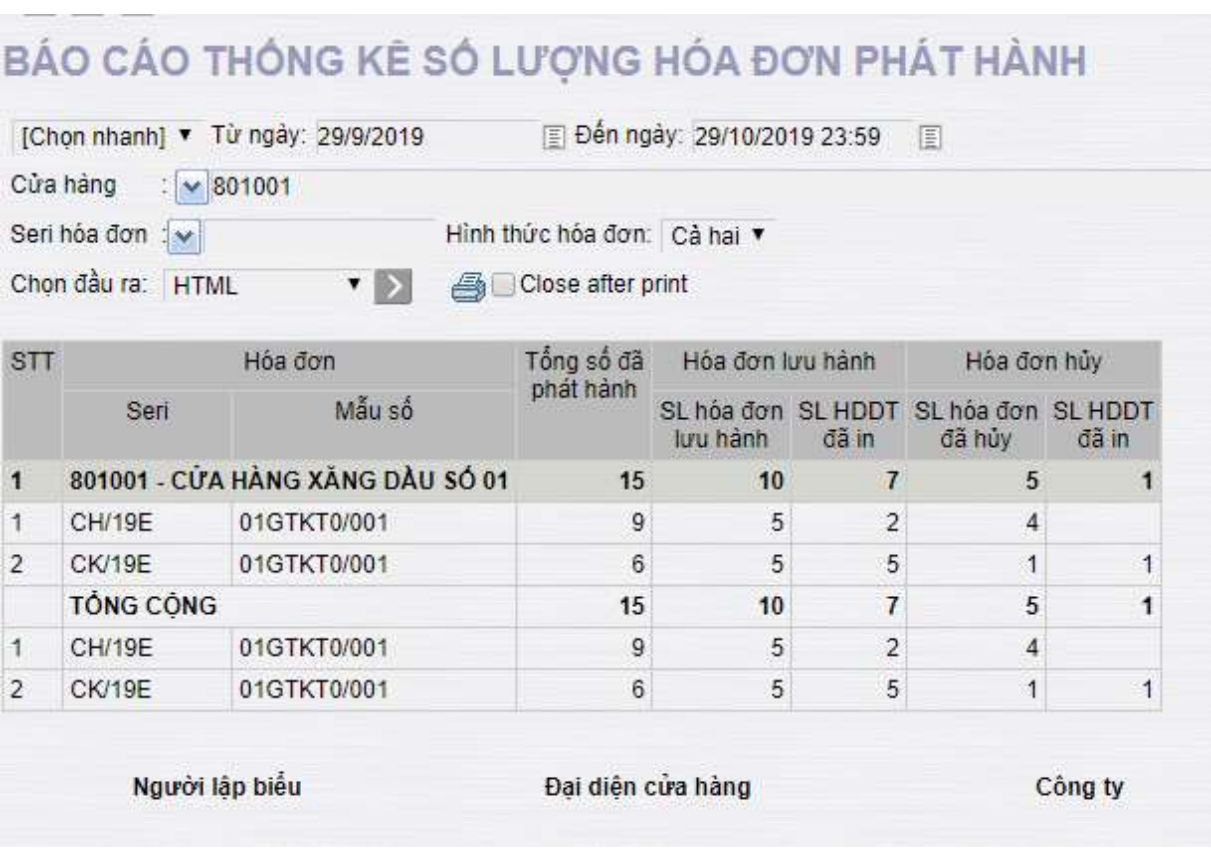

====== o0o ======